# **Adding External Training**

External trainings are defined as **any training taken that is not found within LMS**. These trainings can include classes, workshops, conferences taken/attended at outside events, and much, much more. External trainings can count towards the County's 20-hour training policy.

The following steps for adding external training into LMS applies to both past and future trainings.

## A. Complete the External Training Form

- 1. Access LMS (www.smcgov.org/LMS)
- Under the Learning tab, click View Your Transcript.
- 3. Under the "Options" drop-down menu, click Add External Training.

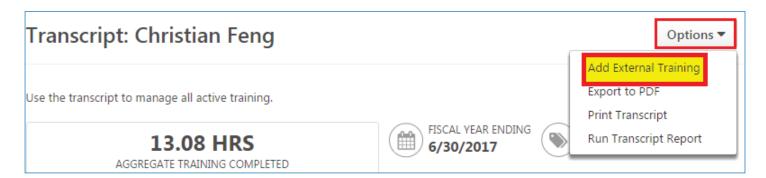

#### 4. Complete all fields, including:

- a. Title
- b. Training Description
- c. Institution
- d. Training Dates
- e. Schedule
- f. Program Cost
- g. Credits Earned
- h. Training Hours (total time excluding breaks)
- i. Attachments (any relevant documents)

#### 5. Click Submit.

After clicking submit, the training will appear on your transcript with the status of "**Registered**."

### B. Mark the External Training as Completed

- 6. Once the training date has passed, you can mark the external training as "Completed." Provide your manager with documentation that shows the training was completed. Click the "Mark Complete" button.
- . The training will now show as "**Pending Completion Approval**" until your supervisor/manager approves it.

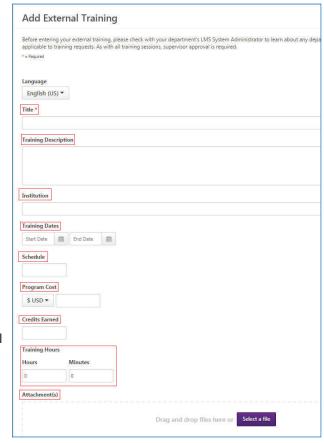